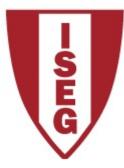

**Information Technology Module** 

Year 2020/2021

# **Excel**

### **Review of basic functionalities**

ISEG Information Technology Team

### **Computer Configurations**

- Students are encouraged to bring their own laptop computers for the Excel Exercises. In that case, for the correct usage of the Excel formulas, the computers must have MS Office 365 installed with the following configuration:
  - Excel must be installed in English:
  - Menu "File / Options / Language":

| ptions         |                                                     |                                                      | ?                             |
|----------------|-----------------------------------------------------|------------------------------------------------------|-------------------------------|
| ral            | Set the Office Language Preference                  | ces                                                  |                               |
| nulas          |                                                     |                                                      |                               |
|                | Office display language                             |                                                      |                               |
| fing           | Buttons, menus, and other controls will sho         | ow in the first available language on this list. $①$ |                               |
|                | 1. English <preferred></preferred>                  |                                                      | *                             |
| age            | 2. Match Microsoft Windows                          |                                                      | Move <u>U</u> p               |
|                | <ol> <li>Greek [Ελληνικά]</li> </ol>                |                                                      | Move Down                     |
| Access         | <ol><li>Spanish [Español]</li></ol>                 |                                                      | Set as Preferre               |
| ced            | 5. Hebrew [עברית]                                   |                                                      | ▼                             |
| nize Ribbon    | Testell of different disclosed as a former from the |                                                      |                               |
|                | Install additional display languages from C         | <u>mice.com</u>                                      |                               |
| Access Toolbar | Office authoring languages and proofing             |                                                      |                               |
| IS             | Office authorning languages and proofing            |                                                      |                               |
| enter          | Manage languages used for creating and e<br>check.  | diting documents, including proofing tools su        | uch as spelling and grammar ( |
|                | Portuguese (Portugal) <preferred></preferred>       | Proofing installed                                   | <b>A</b>                      |
|                | English (Europe)                                    | Proofing installed                                   | Add a Language.               |
|                | English (United States)                             | Proofing installed                                   | Remove                        |
|                |                                                     | Proofing installed                                   | 2                             |
|                | Greek                                               | Proofing installed                                   | Set as Preferred              |

# **Computer Configurations (cont)**

• "International Settings" computer configuration:

| 命 Home                  | Region                                                                              |  |  |  |  |
|-------------------------|-------------------------------------------------------------------------------------|--|--|--|--|
| Find a setting          | Region                                                                              |  |  |  |  |
| Time & Language         | Country or region                                                                   |  |  |  |  |
|                         | Portugal 🗸                                                                          |  |  |  |  |
| 🗟 Date & time           | Windows and apps might use your country or region to give you local content.        |  |  |  |  |
| Region                  |                                                                                     |  |  |  |  |
| A <sup>字</sup> Language | Regional format                                                                     |  |  |  |  |
|                         | Current format: Portuguese (Portugal)                                               |  |  |  |  |
| ⊈ Speech                | Portuguese (Portugal) 🗸                                                             |  |  |  |  |
|                         | Windows formats dates and times based on your language and<br>regional preferences. |  |  |  |  |
|                         |                                                                                     |  |  |  |  |
|                         |                                                                                     |  |  |  |  |

3

### Concepts

### Spreadsheet

- Electronic equivalent to the spreadsheets used in accounting maps for analysis
- Allows the organization of data in tables (rows and columns)
- Each cell on the table contains either a data element or a formula
- The formulas perform calculations and/or use functions based on data from other cells

# **Spreadsheet**

Example problem: We want to analyse a table showing the monthly cost of groceries, with a total per month and per item.

|        | Α            | В       | С         | D     | E     | F        | G           |   |
|--------|--------------|---------|-----------|-------|-------|----------|-------------|---|
| 1      | CUSTOS       | Janeiro | Fevereiro | Março |       | Dezembro | Total Anual |   |
| 2      | Açúcar       | 4,00    | 19,00     | 8,00  | 26,00 | 14,00    | 71,00       |   |
| 3      | Arroz        | 12,00   | 20,00     | 15,00 | 24,00 | 21,00    | 92,00       |   |
| 4      | Farinha      | 14,00   | 5,00      | 12,00 | 8,00  | 26,00    | > 65,00     |   |
| 5      |              | 17,00   | 24,00     | 10,00 | 12,00 | 35,00    | 98,00       |   |
| 6      | Ovos         | 27,00   | 25,00     | 13,00 | 23,00 | 21,00    | 109,00      | R |
| _      |              |         |           | 50.00 |       | 447.00   |             |   |
| 7<br>0 | Total Mensal | 74,00   | 93,00     | 58,00 | 93,00 | 117,00   |             | - |
| 7      | Total Mensal | 74,00   | 93,00     | 58,00 | 93,00 | 117,00   |             |   |

The power of spreadsheets is that, by changing any cell, the content of its dependents are immediately changed.

ISEG Information Technology Team

## Workbook

To organize in a single file the various costs (Ex: Grocery, Communications, Energy), Excel allows storing in a single file, a set of worksheets: Workbook  $\rightarrow$  Set of Worksheets (spreadsheets)

|     | А                               | В       | С         | D     | E     |  |  |  |  |
|-----|---------------------------------|---------|-----------|-------|-------|--|--|--|--|
| 1   | CUSTOS                          | Janeiro | Fevereiro | Março |       |  |  |  |  |
| 2   | Açúcar                          | 4,00    | 19,00     | 8,00  | 26,00 |  |  |  |  |
| 3   | Arroz                           | 12,00   | 20,00     | 15,00 | 24,00 |  |  |  |  |
| 4   | Farinha                         | 14,00   | 5,00      | 12,00 | 8,00  |  |  |  |  |
| 5   |                                 | 17,00   | 24,00     | 10,00 | 12,00 |  |  |  |  |
| 6   | Ovos                            | 27,00   | 25,00     | 13,00 | 23,00 |  |  |  |  |
| 7   | Total Mensal                    | 74,00   | 93,00     | 58,00 | 93,00 |  |  |  |  |
| 8   | 8                               |         |           |       |       |  |  |  |  |
| H.  | Mercearias Comunicações Energia |         |           |       |       |  |  |  |  |
| Rea | Ready                           |         |           |       |       |  |  |  |  |

- Switching between the sheets is done in the tabs at the bottom of the book.
- The worksheets can be renamed by right clicking on the tab.
- To change the order of a worksheet, simply drag it with the mouse to the new position.

### **Absolute and relative cell references**

Excel cells can contain formulas. The formulas use data from other cells, so they refer to address (row / column) of data :

|   | А        | В          | С          | D        | E           |                   |   | These formulas<br>use relative |
|---|----------|------------|------------|----------|-------------|-------------------|---|--------------------------------|
| 1 | Artigo   | Preço Base | % Desconto | Taxa IVA | Preço Total |                   |   | _                              |
| 2 | Artigo A | 581        | 10%        | 21%      | 632,71      | =B2*(1-C2)*(1+D2) | K | references                     |
| 3 | Artigo B | 272        | 5%         | 21%      | 312,66      | =B3*(1-C3)*(1+D3) |   |                                |
| 4 | Artigo C | 768        | 10%        | 21%      | 836,35      | =B4*(1-C4)*(1+D4) |   |                                |
| 5 | Artigo D | 945        | 15%        | 21%      | 971,93      | =B5*(1-C5)*(1+D5) |   |                                |
| 6 | Artigo E | 150        | 5%         | 21%      | 172,43      | =B6*(1-C6)*(1+D6) |   |                                |
|   |          |            |            |          |             |                   |   |                                |

To add a new article ("Artigo F"), you can copy the formula from one of the existing lines. Excel automaticaly modifies the corresponding addresses:

|   | А        | В          | С          | D        | E           |                   |
|---|----------|------------|------------|----------|-------------|-------------------|
| 1 | Artigo   | Preço Base | % Desconto | Taxa IVA | Preço Total |                   |
| 2 | Artigo A | 581        | 10%        | 21%      | 632,71      | =B2*(1-C2)*(1+D2  |
| 3 | Artigo B | 272        | 5%         | 21%      | 312,66      | =B3*(1-C3)*(1+D3) |
| 4 | Artigo C | 768        | 10%        | 21%      | 836,35      | =B4*(1-C4)*(1+D4) |
| 5 | Artigo D | 945        | 15%        | 21%      | 971,93      | =B5*(1-C5)*(1+D5) |
| 6 | Artigo E | 150        | 5%         | 21%      | 172,43      | =B6*(1-C6)*(1+D6) |
| 7 | Artigo F | 345        | 25%        | 21%      | 313,09      | =B7*(1-C7)*(1+D7) |
| 8 |          |            |            |          |             |                   |

ISEG Information Technology Team

### **Absolute and relative cell references**

If we want to isolate the rate of VAT (IVA) to be the same for all products, we would have:

|    |          |              | 0          | 2           | г Г                     | <ul> <li>By preceding the cell<br/>address with the dollar sign</li> </ul> |
|----|----------|--------------|------------|-------------|-------------------------|----------------------------------------------------------------------------|
|    | A        | B            | C          | D           |                         | ("\$"), the reference                                                      |
| 1  |          | Taxa de IVA: | 21%        |             |                         |                                                                            |
| 2  |          |              |            |             |                         | becomes absolute                                                           |
| 3  |          |              |            |             |                         |                                                                            |
| 4  | Artigo   | Preço Base   | % Desconto | Preço Total | V V                     |                                                                            |
| 5  | Artigo A | 581          | 10%        | 632,71      | =B5*(1-C5)*(1+\$C\$1    |                                                                            |
| 6  | Artigo B | 272          | 5%         | 312,66      | =B6*(1-C6)*(1+\$C\$1)   |                                                                            |
| 7  | Artigo C | 768          | 10%        | 836,35      | =B7*(1-C7)*(1+\$C\$1)   |                                                                            |
| 8  | Artigo D | 945          | 15%        | 971,93      | =B8*(1-C8)*(1+\$C\$1)   |                                                                            |
| 9  | Artigo E | 150          | 5%         | 172,43      | =B9*(1-C9)*(1+\$C\$1)   |                                                                            |
| 10 | Artigo F | 345          | 25%        | 313,09      | =B10*(1-C10)*(1+\$C\$1) |                                                                            |
|    |          |              |            |             |                         |                                                                            |

- In absolute references, Excel keeps the address unchanged when copying a formula from one cell to another, i.e. fixes the address of the cell.
- You can fix
  - Only the row: C\$1
    Only the column: \$C1
    The row and the column: \$C\$1

11.

...

## **Formatting cells**

Suppose we want to view data in Excel for better presentation and understanding. For example, to format values like "EURO":

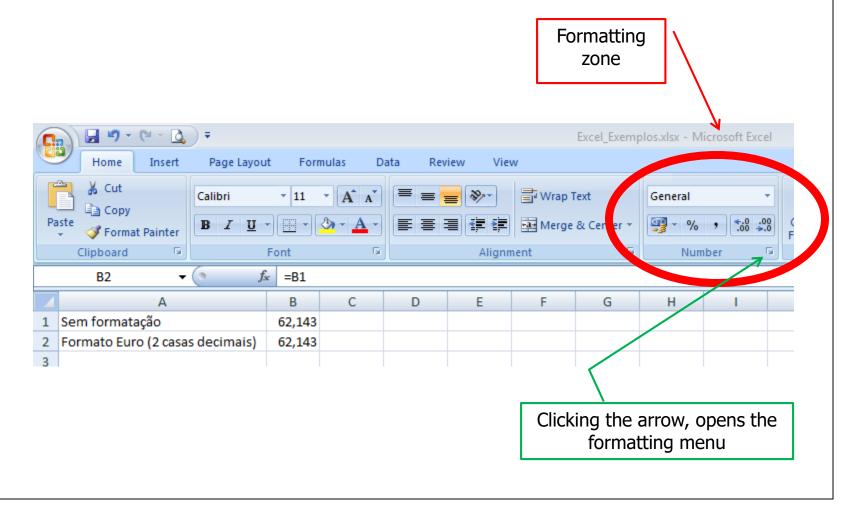

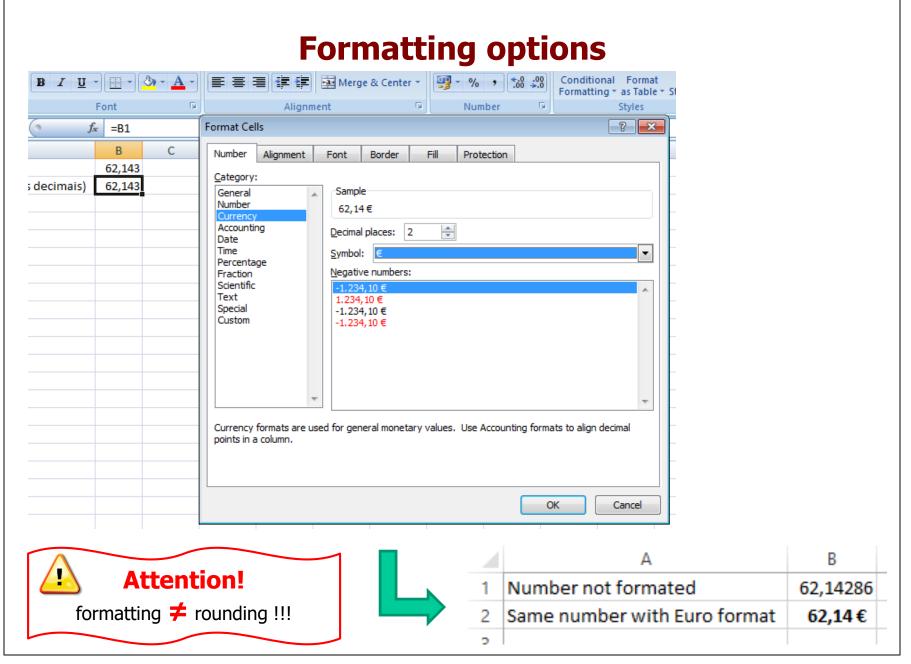

ISEG Information Technology Team

### **Formatting Tables**

We want to format a table with data. Excel has a pre-set of table formats that can be used immediately.

E.g.: Data table unformatted:

|   | Α            | В       | С         | D     | E     | F        | G           | Н |  |
|---|--------------|---------|-----------|-------|-------|----------|-------------|---|--|
| 1 | CUSTOS       | Janeiro | Fevereiro | Março |       | Dezembro | Total Anual |   |  |
| 2 | Açúcar       | 4,00    | 19,00     | 8,00  | 26,00 | 14,00    | 71,00       |   |  |
| 3 | Arroz        | 12,00   | 20,00     | 15,00 | 24,00 | 21,00    | 92,00       |   |  |
| 4 | Farinha      | 14,00   | 5,00      | 12,00 | 8,00  | 26,00    | 65,00       |   |  |
| 5 |              | 17,00   | 24,00     | 10,00 | 12,00 | 35,00    | 98,00       |   |  |
| 6 | Ovos         | 27,00   | 25,00     | 13,00 | 23,00 | 21,00    | 109,00      |   |  |
| 7 | Total Mensal | 74,00   | 93,00     | 58,00 | 93,00 | 117,00   |             |   |  |
| 8 |              |         |           |       |       |          |             |   |  |
|   |              |         |           |       |       |          |             |   |  |

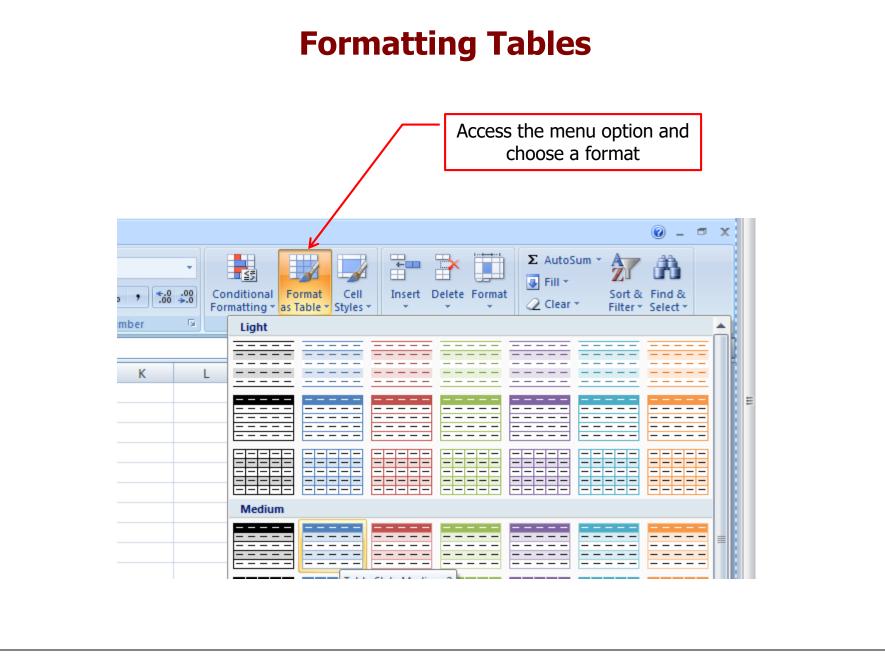

ISEG Information Technology Team

### **Formatting Tables - Result**

|   | А            | В         | С           | D       | E     | F          | G             | Н |
|---|--------------|-----------|-------------|---------|-------|------------|---------------|---|
| 1 | CUSTOS 🔽     | Janeiro 💌 | Fevereiro 💌 | Março 🔽 | 💌     | Dezembro 💌 | Total Anual 💌 |   |
| 2 | Açúcar       | 4,00      | 19,00       | 8,00    | 26,00 | 14,00      | 71,00         |   |
| 3 | Arroz        | 12,00     | 20,00       | 15,00   | 24,00 | 21,00      | 92,00         |   |
| 4 | Farinha      | 14,00     | 5,00        | 12,00   | 8,00  | 26,00      | 65,00         |   |
| 5 |              | 17,00     | 24,00       | 10,00   | 12,00 | 35,00      | 98,00         |   |
| 6 | Ovos         | 27,00     | 25,00       | 13,00   | 23,00 | 21,00      | 109,00        |   |
| 7 | Total Mensal | 74,00     | 93,00       | 58,00   | 93,00 | 117,00     |               |   |
| 8 |              |           |             |         |       |            |               |   |
| 0 |              |           |             |         |       |            |               |   |

### **Conditional Formatting**

We want to highlight cells that have a cost over  $\in$  20.00

|   | А            | В       | С         | D      | E      | F        | G           |
|---|--------------|---------|-----------|--------|--------|----------|-------------|
| 1 | CUSTOS       | Janeiro | Fevereiro | Março  |        | Dezembro | Total Anual |
| 2 | Açúcar       | 7,78    | 42,54     | 6,45   | 41,08  | 5,60     | 103,45      |
| 3 | Arroz        | 31,01   | 10,44     | 37,73  | 49,37  | 31,68    | 160,23      |
| 4 | Farinha      | 34,99   | 32,87     | 23,78  | 40,84  | 16,76    | 149,24      |
| 5 |              | 39,04   | 6,50      | 22,34  | 41,61  | 19,85    | 129,34      |
| 6 | Ovos         | 39,41   | 10,01     | 40,02  | 5,70   | 7,00     | 102,14      |
| 7 | Total Mensal | 152,23  | 102,36    | 130,32 | 178,60 | 80,89    |             |
| 8 |              |         |           |        |        |          |             |
|   |              |         |           |        |        |          |             |

Select the cells to format

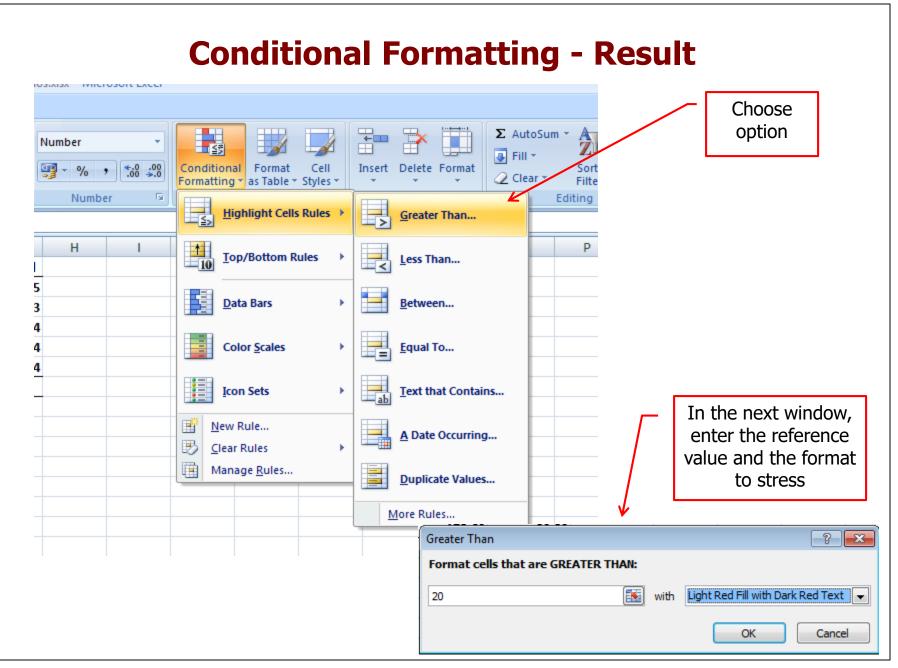

#### ISEG Information Technology Team

### **Conditional Formatting - Result**

|   | А            | В       | С         | D      | E      | F        | G                  | Н |
|---|--------------|---------|-----------|--------|--------|----------|--------------------|---|
| 1 | CUSTOS       | Janeiro | Fevereiro | Março  |        | Dezembro | <b>Total Anual</b> |   |
| 2 | Açúcar       | 7,78    | 42,54     | 6,45   | 41,08  | 5,60     | 103,45             |   |
| 3 | Arroz        | 31,01   | 10,44     | 37,73  | 49,37  | 31,68    | 160,23             |   |
| 4 | Farinha      | 34,99   | 32,87     | 23,78  | 40,84  | 16,76    | 149,24             |   |
| 5 |              | 39,04   | 6,50      | 22,34  | 41,61  | 19,85    | 129,34             |   |
| 6 | Ovos         | 39,41   | 10,01     | 40,02  | 5,70   | 7,00     | 102,14             |   |
| 7 | Total Mensal | 152,23  | 102,36    | 130,32 | 178,60 | 80,89    |                    |   |
| 8 |              |         |           |        |        |          |                    |   |
| ~ |              |         |           |        |        |          |                    |   |

### **Formatting Print**

We want to print the grade report in the following format:

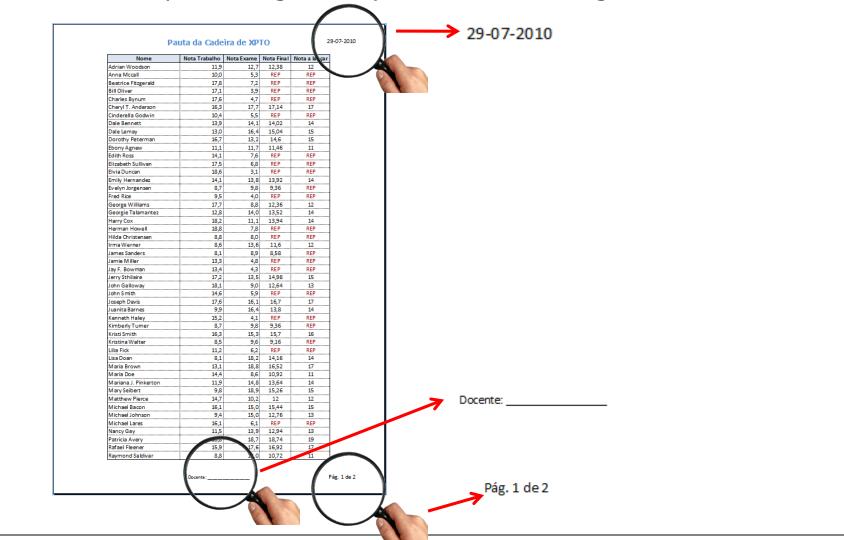

ISEG Information Technology Team

### **Formatting Print**

Use the "Page Setup" on "Header / Footer" buttons "Custom Header" and "Custom Footer" to create headers and footers.

The remaining options allow several configurations for printing

| age Setup                                    | ? <mark>- × -</mark> |
|----------------------------------------------|----------------------|
| Page Margins Header/Footer Sheet             |                      |
| Pauta da Cadeira de XPTO                     | 29-07-2010           |
| Header:                                      | I                    |
| Pauta da Cadeira de XPTO; 29-07-2010         | •                    |
| <u>C</u> ustom Header C <u>u</u> stom Footer |                      |
| Eooter:                                      |                      |
| Docente:; Pág. 1 de ?                        | •                    |
|                                              |                      |
| Docente:                                     | Pág. 1 de 2          |

# Contributors

- List of authors/contributors to these materials:
  - José Camacho (2011)
  - Ana Lucas (2012)
  - Jesualdo Fernandes (2013;2014)
  - Álvaro Rocha (2020)